# LG webOS for Signage – Installation

Smartsign 10.5

We strongly recommend upgrading the screens firmware to the latest available version before proceeding with installation.

### LG URL's

Replace <server> in the URL's with the name or IP-address of your server or cloud service. If using a name it must be a fully qualified domain name (FQDN), not just a hostname.

If you have configured https on your server and have a valid certificate you can replace http with https to enable encryption.

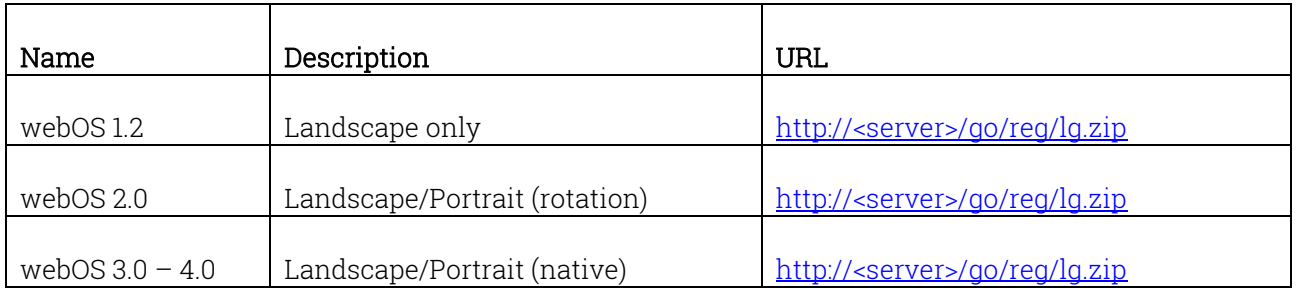

\* Smartsign versions before 10.3 used different URL's depending on the webOS version. Those URL's are still valid and there is no need to change them if you have existing screens.

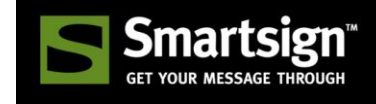

# How do I know which webOS version my screen has?

You can check which webOS version your screen has using the remote control.

- 1. Turn on the screen
- 2. Press HOME on the remote
- 3. Select "Information"
- 4. A sidebar will appear showing model and version info

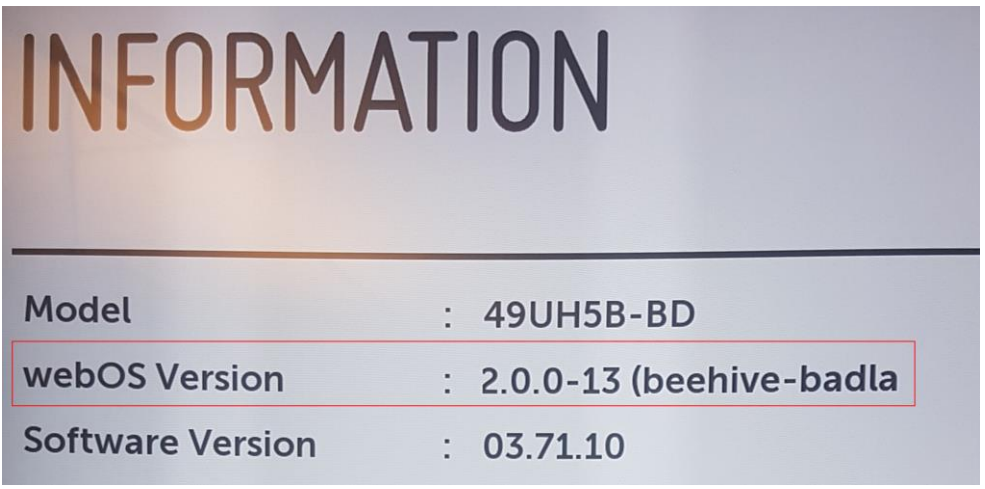

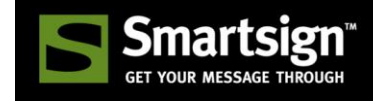

### Configuring LG webOS screens with webOS  $1.2 - 3.0$

#### Landscape orientation

- 1. Power on the screen and wait until it starts up completely
- 2. Click "SETTINGS, find the General menu and choose Time & Date. Make sure the date is set correctly. Close the menu when you are done.
- 3. Press and hold the "SETTINGS" button until a grey square with a chat bubble appears in the top right corner (about 5 seconds)
- 4. Immediately input "8080" and press OK
- 5. The "Server Settings" menu should now appear, otherwise repeat from step 2.
- 6. Set "Application Launch Mode" to "Local"
- 7. Set "Fully Qualified Domain Name" to "On" and enter the correct URL as listed above.
- 8. Select Local Application Upgrade: "Remote" and press OK.
- 9. "Application Upgrade" will appear, select "Confirm" and press OK.
- 10. Wait for the upgrade to complete and then press OK.
- 11. Power Off
- 12. Power On
- 13. The panel will now start and load Smartsign. It usually takes 15-25 seconds and it's normal for the screen to show "No signal" during startup.

#### Portrait orientation - webOS 2.0 (content rotation)

#### Important! You should not set OSD rotation or any other rotation setting in the screen unless specifically instructed to do so below.

- 1. Follow the regular instructions for Landscape installation
- 2. Connect and register the screen as a Landscape screen
- 3. Change to a portrait layout in Smartsign
- 4. Go to the Player settings in Smartsign and set the Rotation setting to 90 degrees.

#### Portrait orientation - webOS 3.0 (native portrait)

#### Important! You should not set OSD rotation or any other rotation setting in the screen unless specifically instructed to do so below.

- 1. Power on the screen and wait until it starts up completely
- 2. Click "SETTINGS, find the General menu and choose Time & Date. Make sure the date is set correctly. Close the menu when you are done.
- 3. Press and hold the "SETTINGS" button until a grey square with a chat bubble appears in the top right corner (about 5 seconds)
- 4. Immediately input "8080" and press OK
- 5. The "Server Settings" menu should now appear, otherwise repeat from step 2.
- 6. Set "Application Launch Mode" to "Local"
- 7. Set "Fully Qualified Domain Name" to "On" and enter the correct URL as listed above.
- 8. Select Local Application Upgrade: "Remote" and press OK.
- 9. "Application Upgrade" will appear, select "Confirm" and press OK.
- 10. Wait for the upgrade to complete and then press OK.

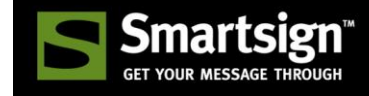

- 11. Select the "Rotation" setting and set it to "90". (If there is no rotation setting here you must upgrade the firmware to the latest version)
- 12. Power Off
- 13. Power On
- 14. The panel will now start and load Smartsign. It usually takes 15-25 seconds and it's normal for the screen to show "No signal" during startup.

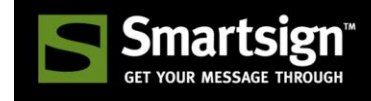

### Configuring LG webOS screens with webOS 3.2+

#### Landscape orientation

- 1. Power on the screen and wait until it starts up completely
- 2. Press the SETTINGS button on your remote controller, or click the  $\binom{3}{10}$  button on the Smart Home Screen.
- 3. On the "Ez Setting"-menu, select the SI SERVER SETTING option.
- 4. After accessing the server settings, the following option are displayed on the screen.
	- Fully Qualified Domain Name: Enable this option and enter the URL address as listed above.
	- Application Launch Mode: Set to Local
	- Application Type: Set to ZIP
	- Local Application Upgrade: Select Remote and press OK.
- 5. An Application Upgrade dialog will appear, select "Confirm" and press OK.
- 6. Wait for the upgrade to complete and then press OK.
- 7. If the upgrade fails, recheck the settings and try again.
- 8. Power OFF
- 9. Power ON
- 10. The panel will start and load Smartsign. It usually takes 15-25 seconds and it's normal for the screen to show "No signal" during startup.

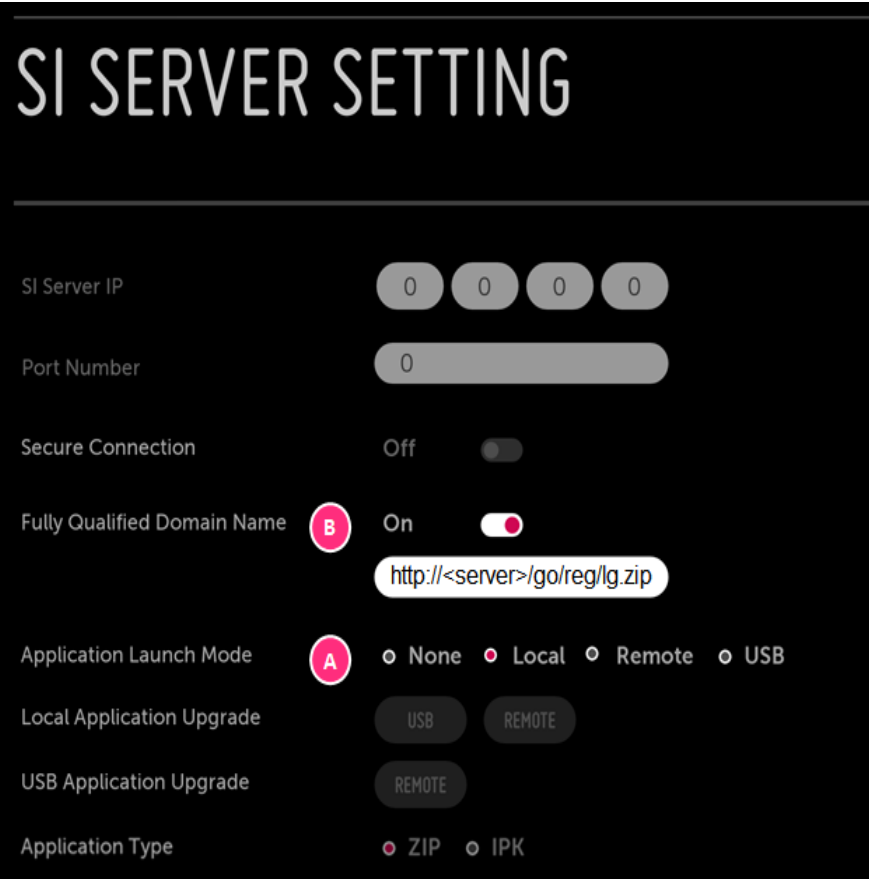

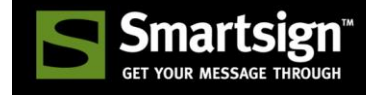

#### Portrait orientation (native portrait)

#### Important! You should not set OSD rotation or any other rotation setting in the screen unless specifically instructed to do so below.

- 1. Perform steps  $1 7$  of the Landscape orientation instructions
- 2. Go back or press the settings button.
- 3. Go to Display and select "Rotation" setting and set it to "90".
- 4. Power Off
- 5. Power On
- 6. The panel will start and load Smartsign. It usually takes 15-25 seconds and it's normal for the screen to show "No signal" during reboot.

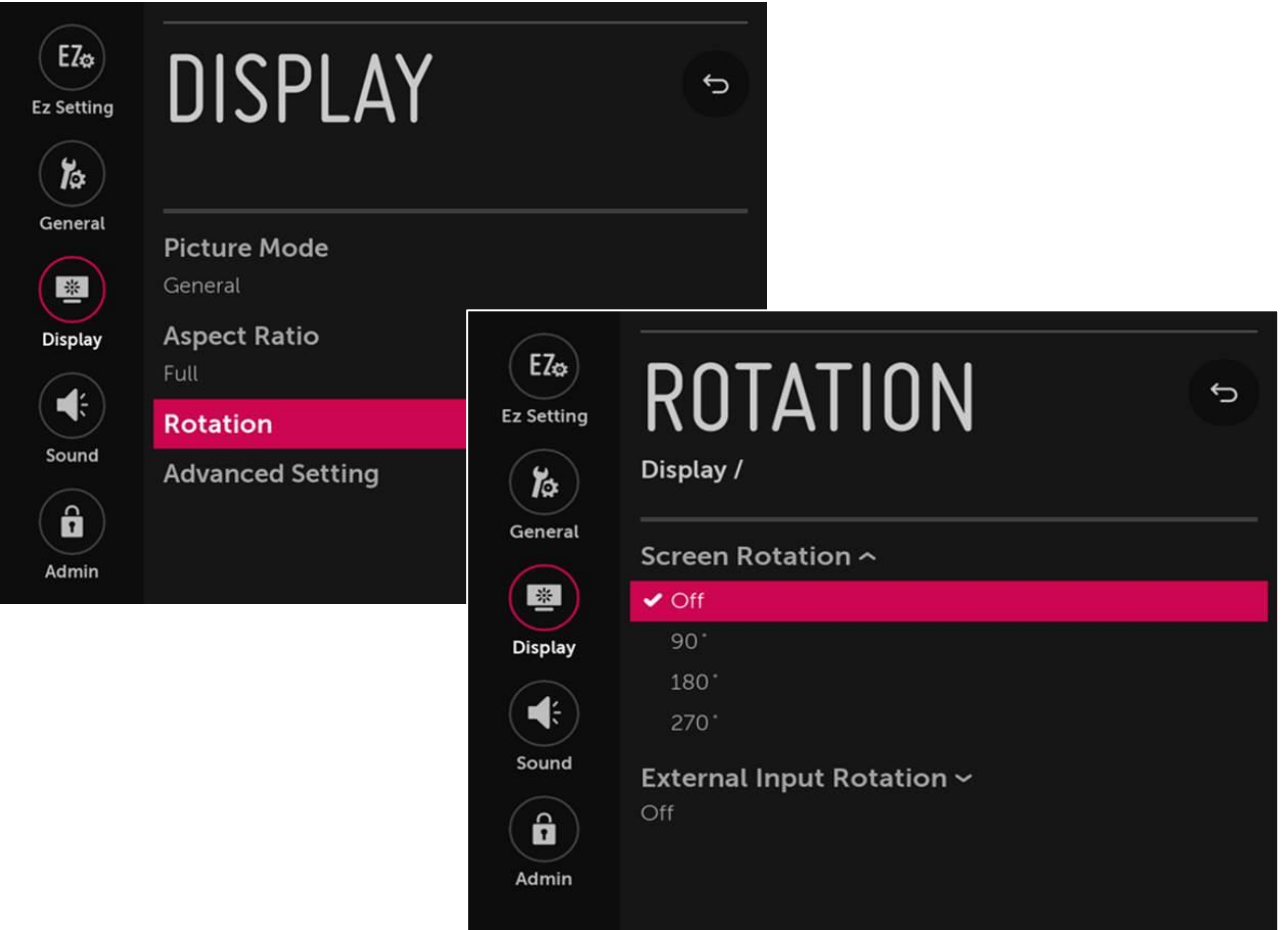

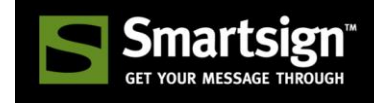

## How to perform a Factory Reset

#### Factory reset screens with webOS 1.2 – 3.0

1. Press and hold the SETTINGS button on your remote controller for about five seconds.

2. When a chat bubble appears at the top right corner, enter your password, and then press the OK button. The default password is 0000.

- 3. When the installation menu is displayed, select the Factory Reset menu at the bottom.
- 4. When the confirmation pop-up pops up, select the CONFIRM button.
- 5. After the factory reset, the screen will power off automatically.

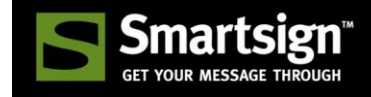

#### Factory reset screens with webOS 3.2+

1. Press the SETTINGS button on your remote controller, or click the  $\binom{1}{k}$  button on the Smart

Home Screen.

- 2. Go to **Admin**, and enable the menu by switching the slide toggle at the top right to ON.
- 3. A dialog will appear at the bottom. Enter your password, and then press OK button. The default password is 0000.

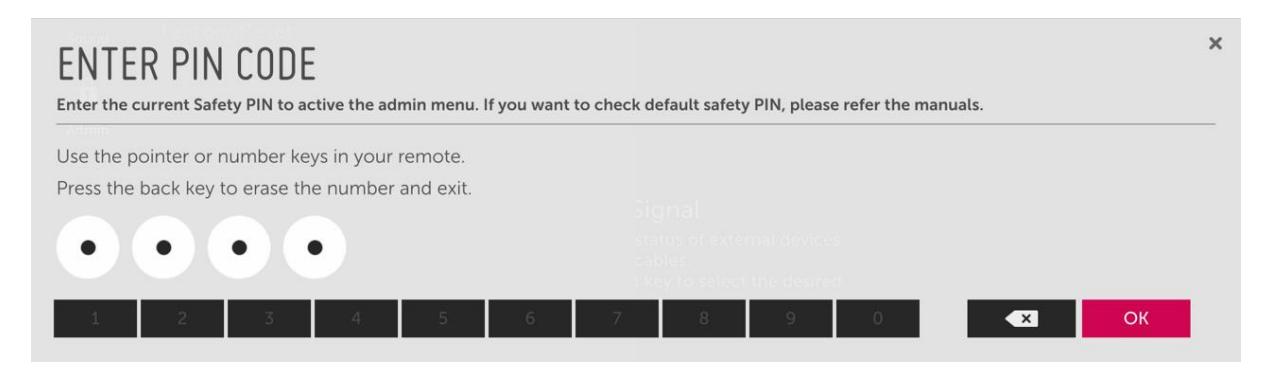

4. When the Admin menu is enabled, select the "Factory Reset" option at the bottom.

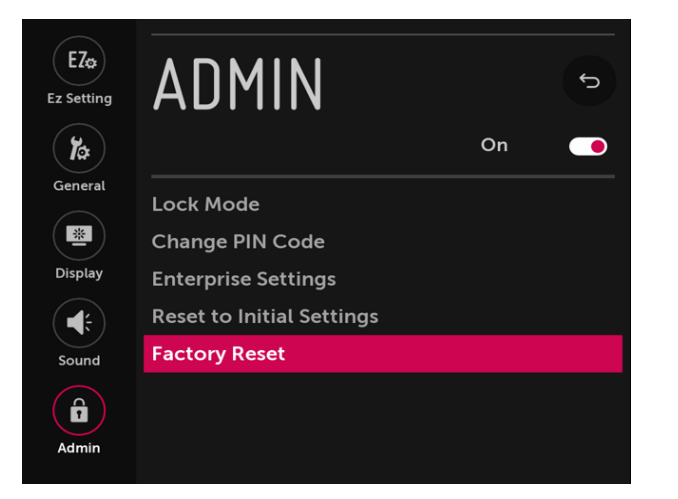

5. When the confirmation dialog will appear, select the "CONFIRM" button.

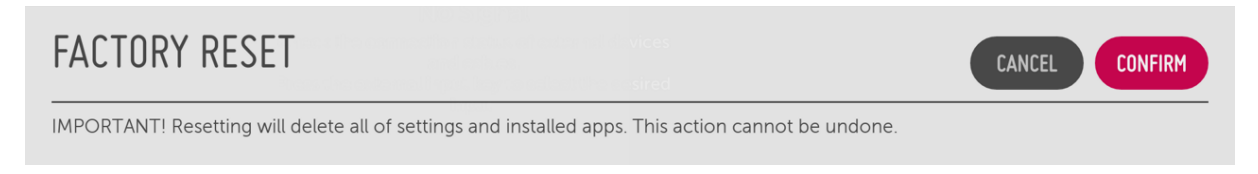

6. After the factory reset, the screen will power off automatically.